#### 教师系列职称申报系统操作手册(个人)

#### 重要说明

1. 善用"同步"功能。为了减少申报人重复性填报和管理员重复性审核工作,所有申报人个人基本 信息已从人事部人力资源管理系统中同步至职称管理系统中;对于往年已申报过的人员,最近一次申报 相关数据已同步至今年新的申报页面中。申报人登录职称管理系统相应批次后即可看到上述两类数据。

2.多用"引入"功能。首次填报的申请人的论文、著作、教材和标准信息,需在图书馆机构知识库 认领或补充填报,经图书馆和所在单位审核通过后,方可在职称管理系统中引入(具体操作见第10页第 9节)。2019-2023年的其他科研数据(论文、著作、教材和标准信息之外的数据)已录入职称管理系统 业绩库,首次填报的申请人可在相应模块检索引入已录入的科研数据,如有新增可手动添加并上传附件。 往年已经申报过的人员,如果对系统自动已同步的最近一次申报相关数据有增加,也可以继续从图书馆 机构知识库或者职称管理系统业绩库分别补充引入相关新增或已有数据。

3.业绩成果填报不 过15项。

4. 所有以"新增"方式添加的信息均需上传PDF版佐证材料(限定5M以内),新增信息和佐证材料需 经职能部门审核通过后,方可在职称评审系统中使用。

①新增论文、著作、教材和标准请直接在图书馆机构知识库中操作。论文佐证材料为: 期刊封面、 目录、正文、封底等;著作与教材佐证材料为:封面、题名页、版权页、目录,及其他说明作者身份信 息的图书原始信息  $\bullet$ 

②新增项目信息的佐证材料为:批文、任务书、合同、入账单等。

③新增奖励信息的佐证材料为:批文、获奖证书等。

5.申报过程中,相关联系人信息:

①图书馆机构库:

李老师 18427076480,负责解决技术上的问题;

鄢老师 68754241/18627948212,负责审核中的问题。

②职称系统:欧阳老师 13545345436,负责解决技术上的问题。

③职称申报审核,师资办负责同志:

童老师 68754199/15927259239 孙老师 68752841/13971303683

郭老师 68754199/13659867861 周老师 68752841/18986136865

曾老师 68754199/13307112548

## 教师系列职称申报系统操作手册(个人)

## 一、教师个人身份填报

1.系统网址:http:/[/210.42.122.192/](file:///D:/anyDb/WeChat%20Files/WeChat%20Files/wxid_6625876258611/FileStorage/File/2023-11/210.42.122.192)zc/login\_simpletoLogin,输入工号和密码,进入职称 申报系统(图1)。(注:建议使用 360 浏览器极速版模式)

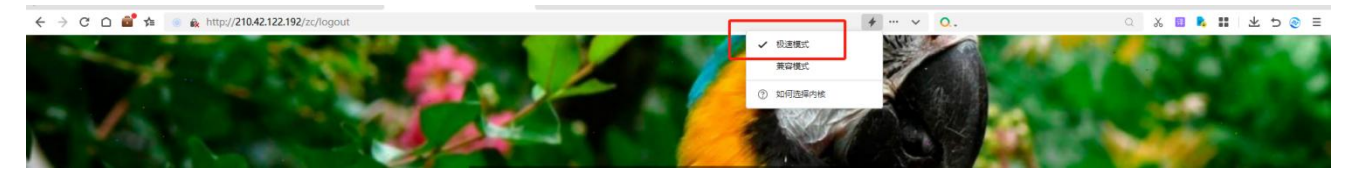

图1

2. 点击左侧"批次管理" ——"批次申报",右边内容为己开启的职称申报批次。教师可选 择申报的系列,并单击右侧"齿轮"操作图标,选择"填报"(图2)。在弹出的小窗口内选 择"申请岗位",然后点击保存(图3)。下方会出现新保存的一条岗位名称(图4),点击填 报按钮" "后,会弹出需填写完善的职称申报信息主页面,该页面在填写过程中会实时保 存。(以四、七级为例,其他级别申报信息表会略有不同)。

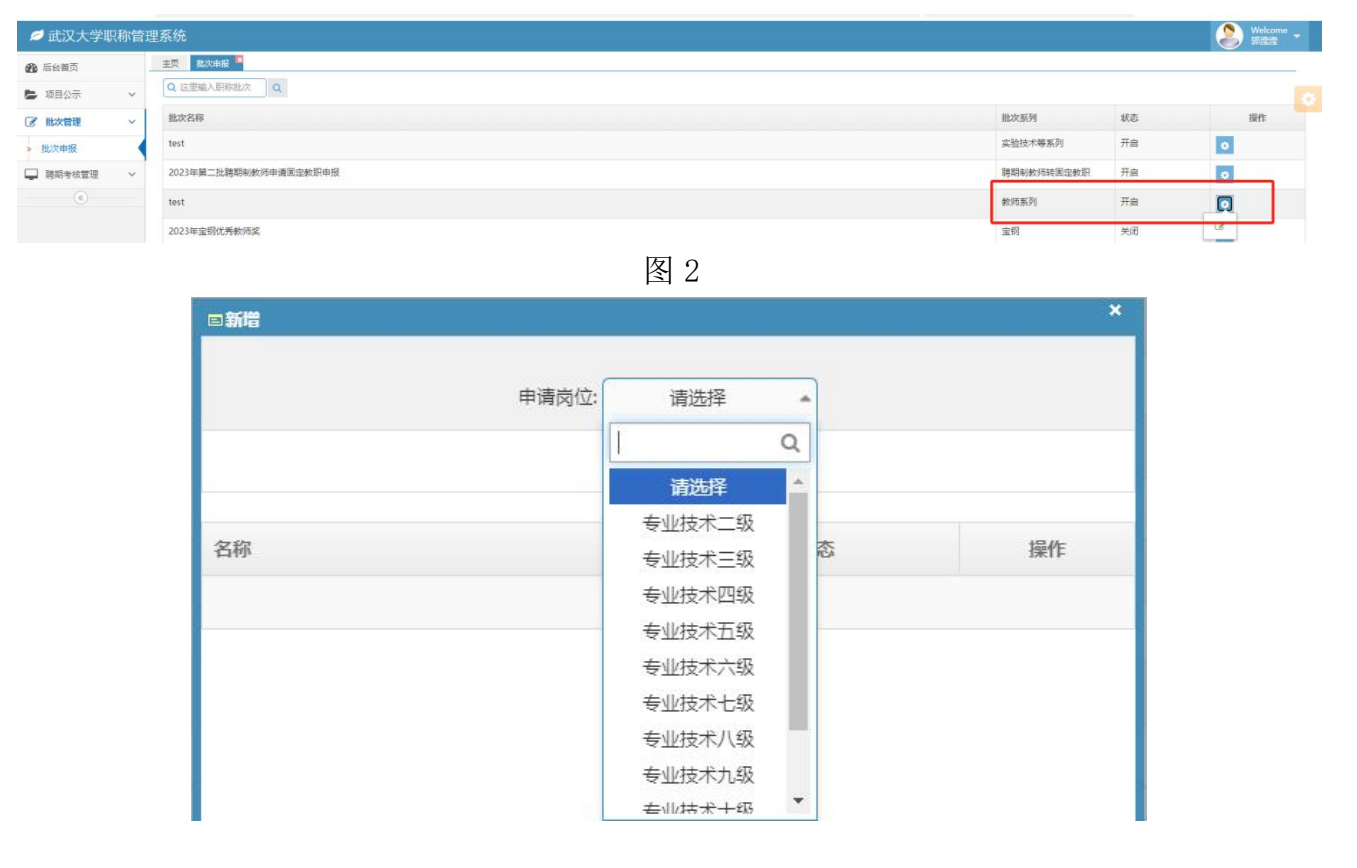

图3

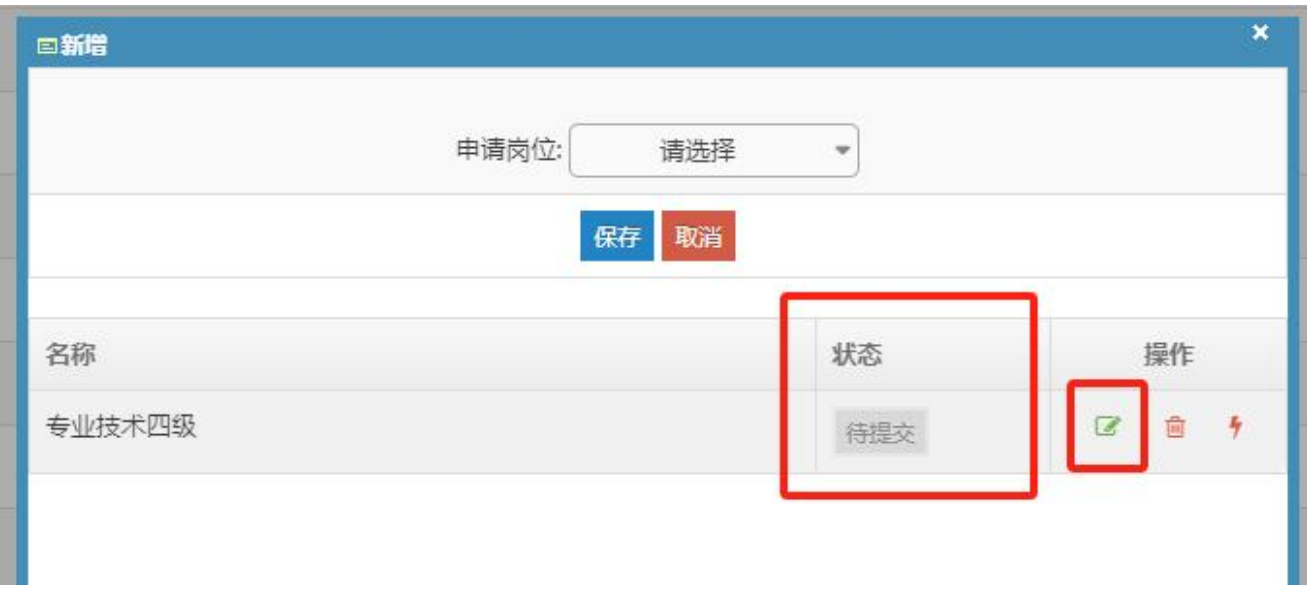

3. 往年在系统中填报过信息的申请人可点击"同步"按钮(图5),选择历年申请的批次(图 6),在跳转页面可以勾选往年的申报信息(同步的过程中,2022年度以前填报的论文、著作、 教材将不再同步过来,需从机构库认领引入,详见第9条) (图7),申报信息同步之后可进行 新增和修改,未修改的信息将保留审核状态。

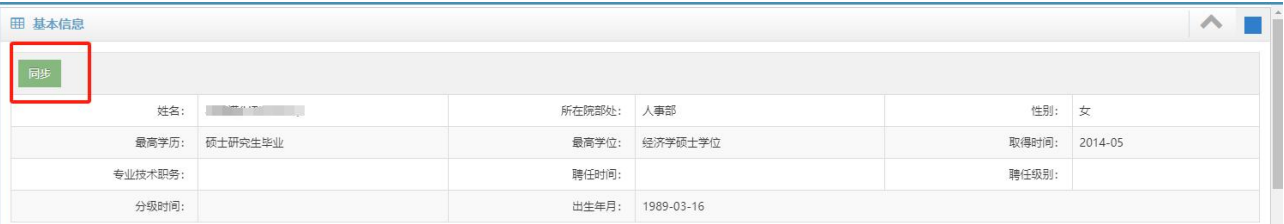

图5

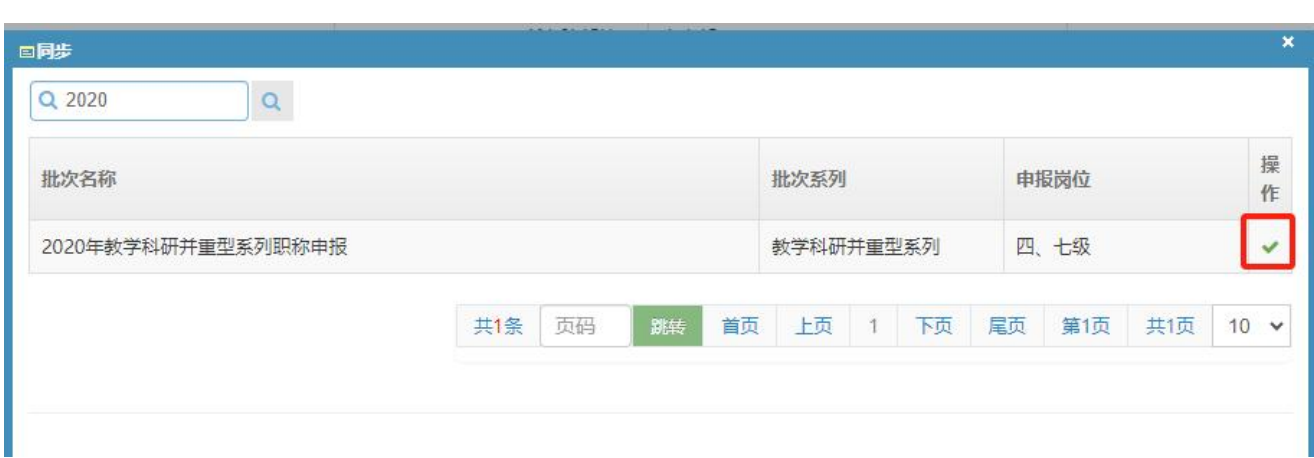

3

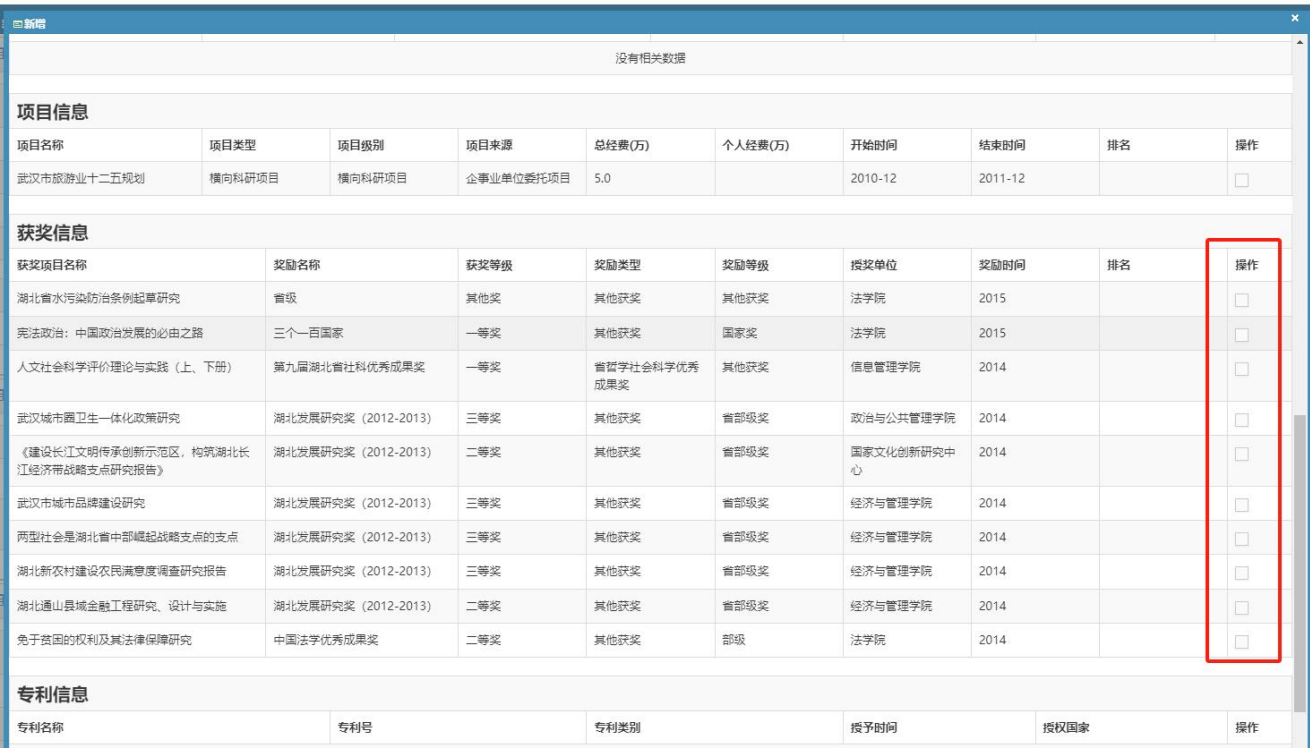

4. 在职称申报信息页面中"基本信息"和"考核信息"是从人事信息库中直接导入,教师本 人无法填写、修改(注:职称信息有错误的请联系师资办68754199,其他信息有错误的请联系 职工办68752621)。剩余其他部分均需本人填写完善(图8)。

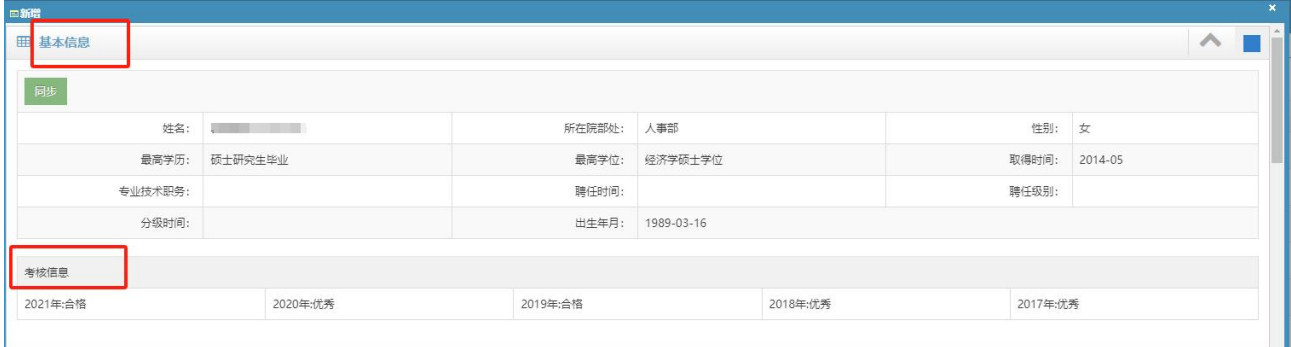

图8

5."填报信息"版块中均需要个人填写完整,有空缺项将无法提交(图9)。

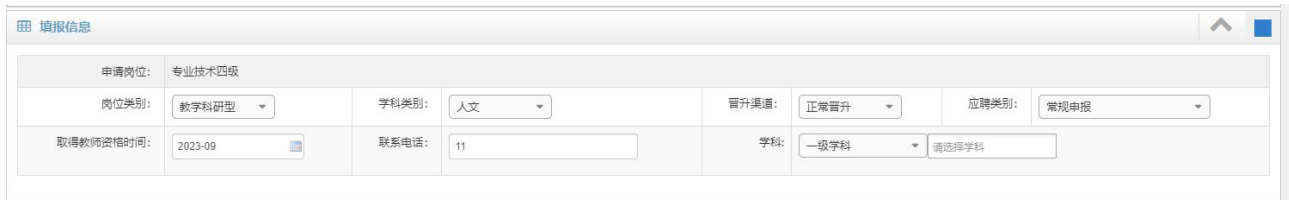

6."工作简历"、"学习简历"及"海外研修经历"版块(图10),如有相关信息请先点击 引入,在引入窗口中查找属于自己的数据,如果找不到再新增,在弹出的小窗口中填写并保存 (图11)(注:截止年月如果是至今的,请统一选择2023年12月)。

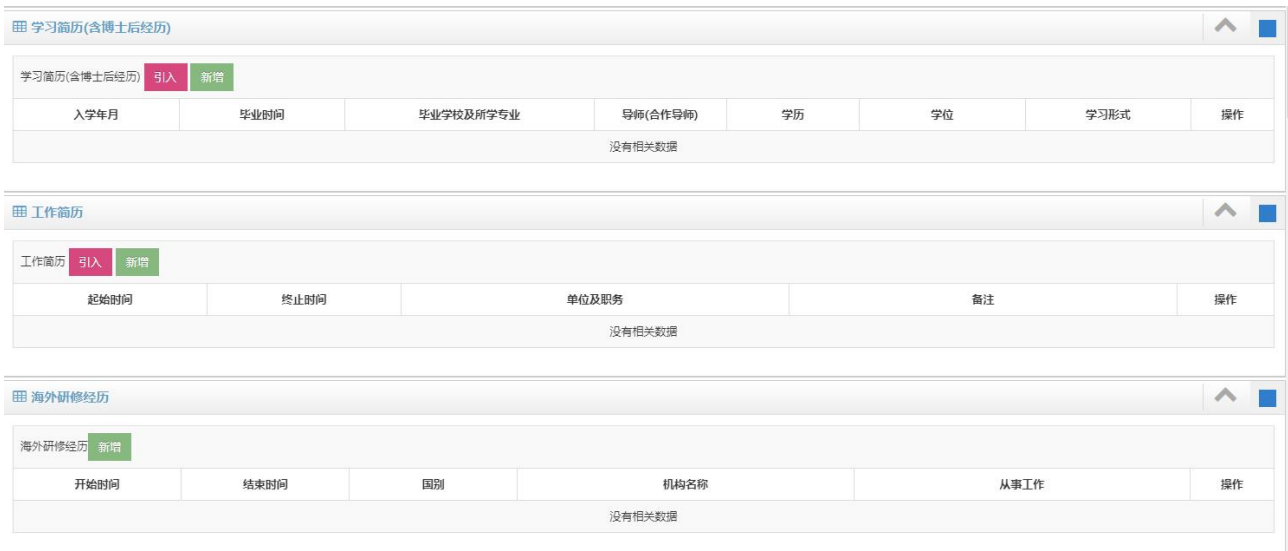

图10

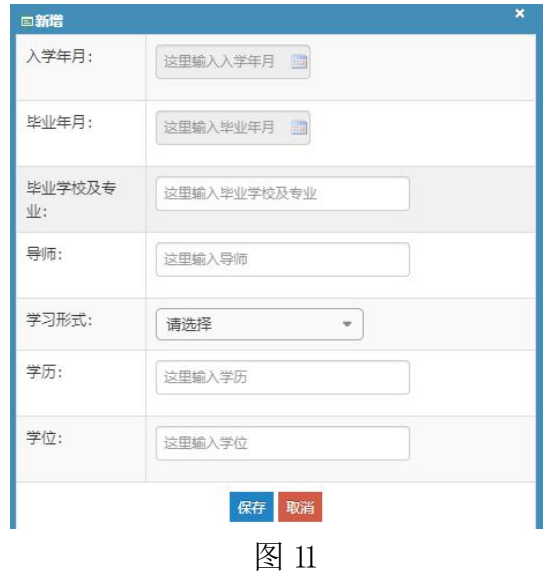

7."任现职以来的主要学术兼职"、"人才培养成果综述"、"科学研究成果综述"需按照说 明填写信息(如果往年申报过职称,系统会自动提取最近一次申报职称的数据保存在以上对应 的文本框中)(图12)。

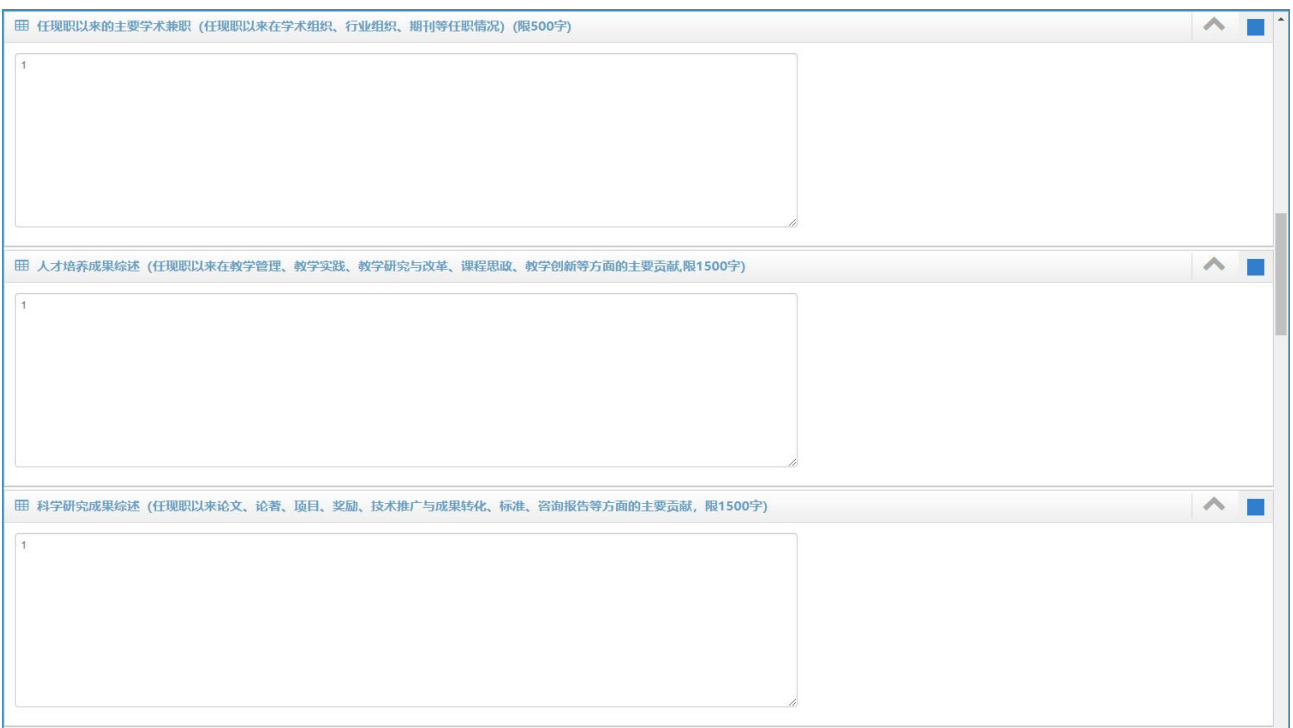

8. "课时信息"板块,可通过"引入"和"新增"两种方式添加课时信息(图13)。点击"引 入"按钮,可通过输入课程名称、教师姓名和课程代码来查询课时信息。"引入"后的信息可 点击操作按钮"图"手动添加或修改"课程类型"、"授课教师"和"折合学时"。如在" 引入"中无法找到相关课时,则手动"新增"课时信息。所有"新增"的数据会根据"授课对 象"的不同推送至本科生院或研究生院进行审核。(注:此项推送职能部门审核仅限教师系列 二、三、四、七级)

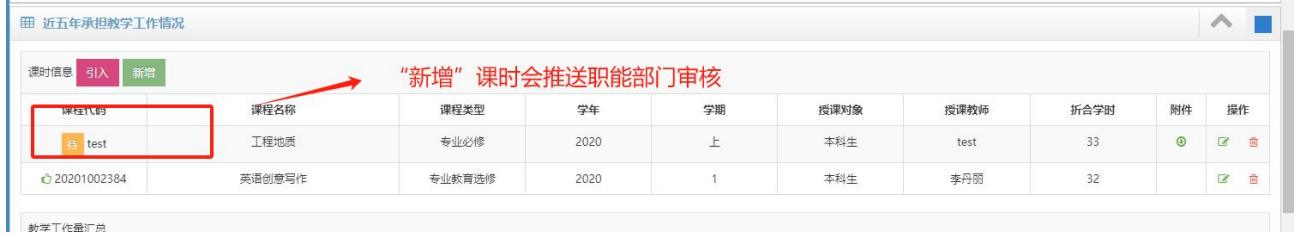

图13

在完善"教学工作量汇总"版块时,请将红色框下的数据手动添加相关信息(图14), 填写完成后点击"计算"按钮,系统会自动计算出其他数据(图15)。

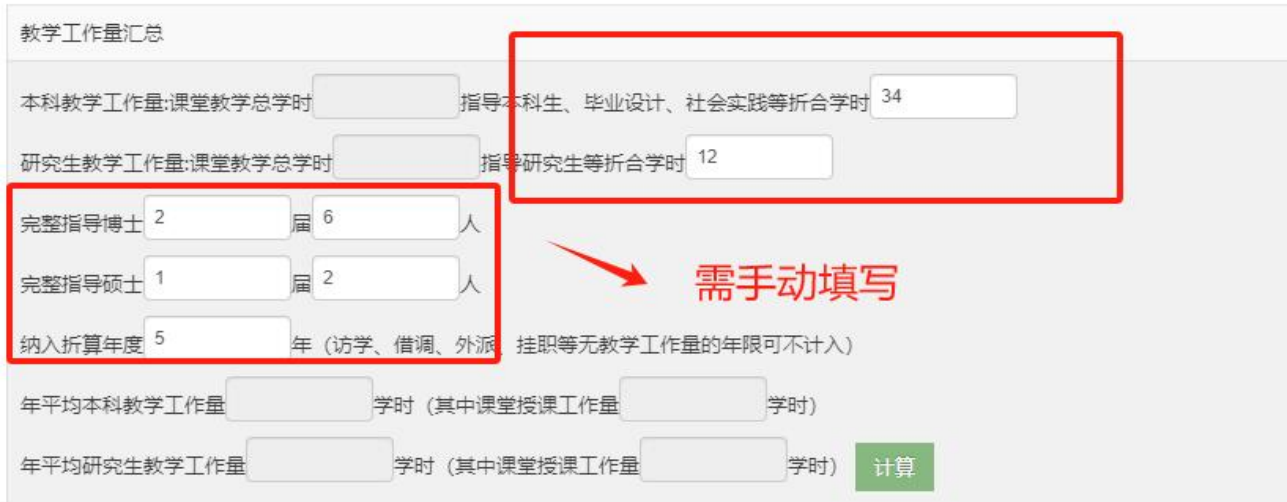

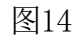

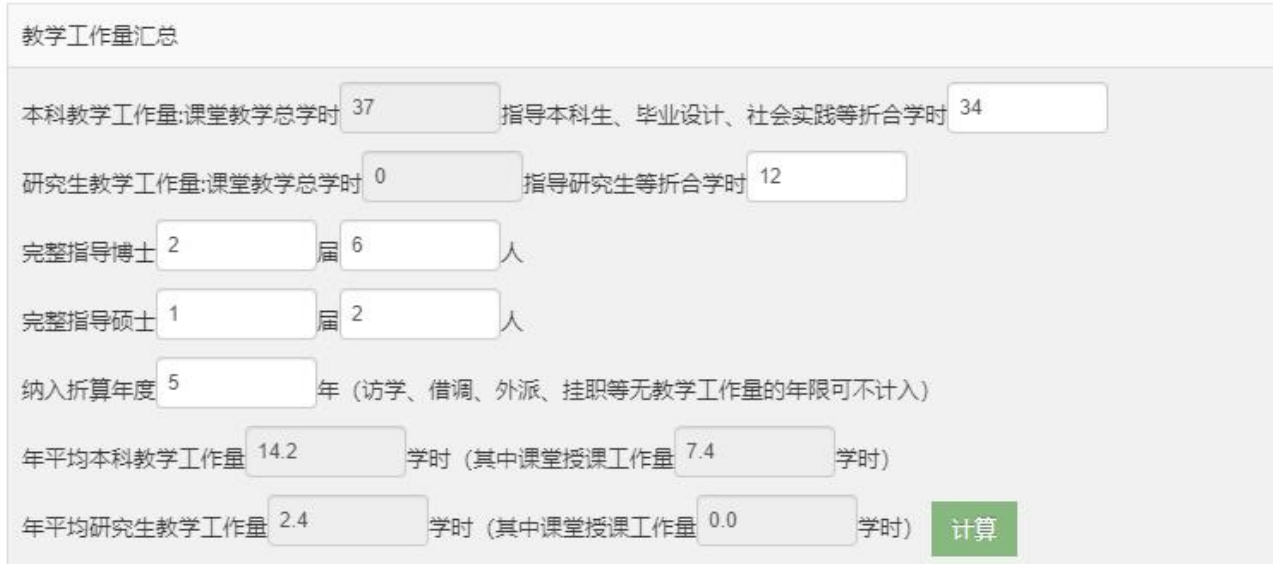

图15

注: カランド アイストランド こうしょう しんこうかい しんこうかい こうしょう

本科教学工作量:课堂教学总学时等于所填本科生学时总和

研究生教学工作量:课堂教学总学时等于所填研究生学时总和

年平均本科教学工作量学时等于所填本科生学时总和除纳入折算的年度

年平均研究生教学工作量学时等于所填研究生学时总和除纳入折算的年度

"教学服务工作情况"版块,这部分信息只有"新增",填写班主任、烛光导航师、兼职 辅导员经历(图16)。

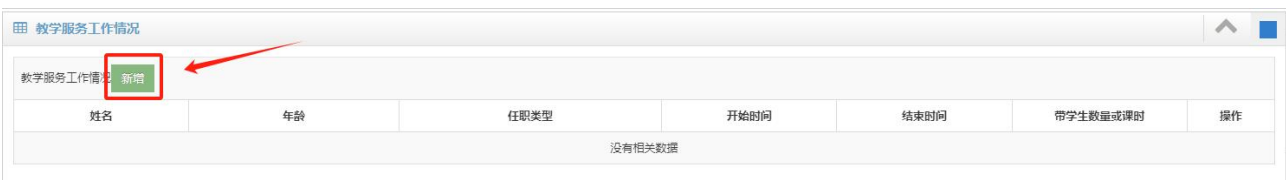

- 9. "论文信息"、"著作信息"、"教材信息"、"标准信息"版块可通过"引入"来添加 本人数据(图17)。
- 9.1 认领/填报论著信息

请登录"武汉大学机构知识库"[\(http://openir.whu.edu.cn\)](http://openir.whu.edu.cn/),点击登录,使用学校统 一身份认证登录系统后,点击右上角的本人姓名进入学者中心。

可通过三种方式认领成果,即"一键认领成果""待认领成果"以及"检索认领成果"。 学者姓名与人事单位完全匹配上的成果标记进入"一键认领成果",仅学者姓名匹配上的成 果标记进入"待认领成果"列表。如前面两种方式无法找到自己的成果,学者可进入"检索 认领成果"页面直接检索成果并认领。

若有成果通过检索认领也未查询到,学者可在"成果填报"页面进行成果自提交。

9.2 引入

在点击引入按钮后,会弹出论文检索库的窗口,教师可通过输入本人人事号搜索本人论 文,勾选左侧方框后点击引入。

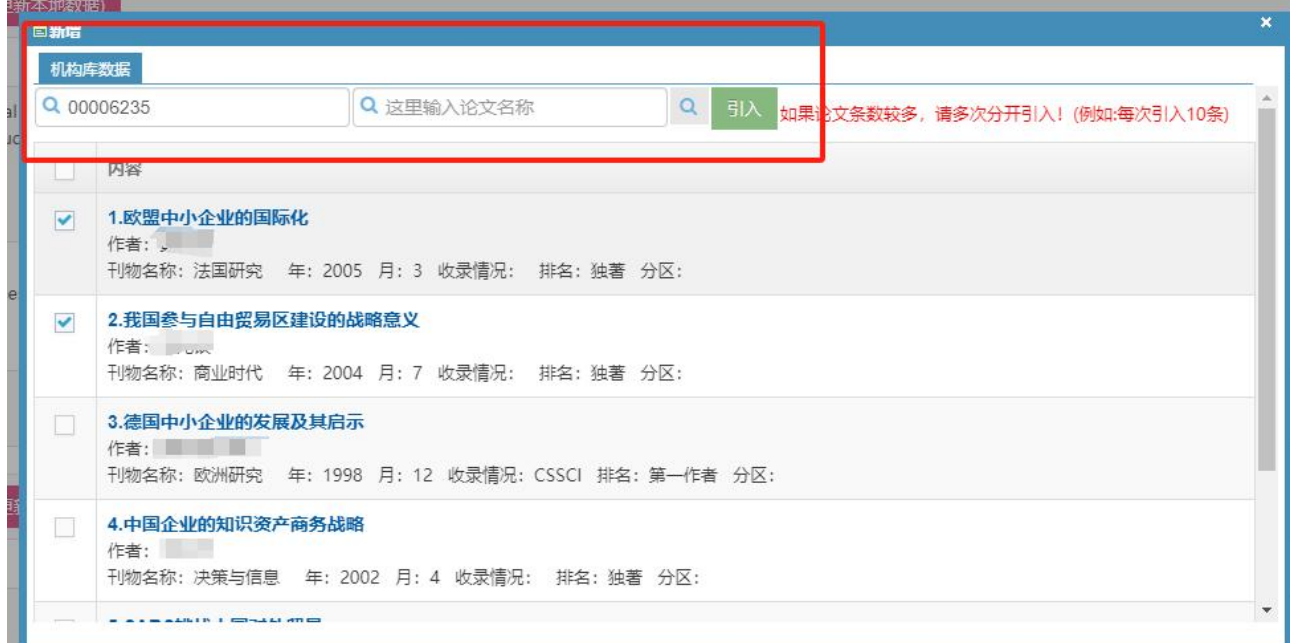

全部论文信息引入完毕后关闭论文检索库窗口即可。引入的全部内容会显示在主页面 的"论文信息"中(图18)。

| 论文信息 引入<br>更新(根据机构库最新数据更新)                                                                                      |            |                                                                               |      |    |     |                                  |      |    |            |  |
|----------------------------------------------------------------------------------------------------|------------|-------------------------------------------------------------------------------|------|----|-----|----------------------------------|------|----|------------|--|
| 论文名称                                                                                                    | 刊物名称       | 作者                                                                            | 年    | 月  | 排名  | 收录情况                             | 论文类别 | 其他 | 操作         |  |
| Joint Virtual Energy Storage Modeling with<br>Electric Vehicle Participation in Energy Local Area<br>Smart Grid | COMPLEXITY | Dai, Rui-Cheng;Zhao,<br>Bi;Zhang, Xiao-Di;Yu,<br>Jun-Wei;Fan, Bo;Liu,<br>Biao | 2020 | 10 | 合作者 | EI, SCIE<br>中科院三区非<br><b>TOP</b> |      |    | 区乡亩<br>044 |  |

图18

引入的论文如发现,论文名称、刊物名称、年、月、排名、收录情况为空,请前往武汉大 学机构知识库补全数据,隔天点击更新按钮(图19),为空的数据将自动补全。

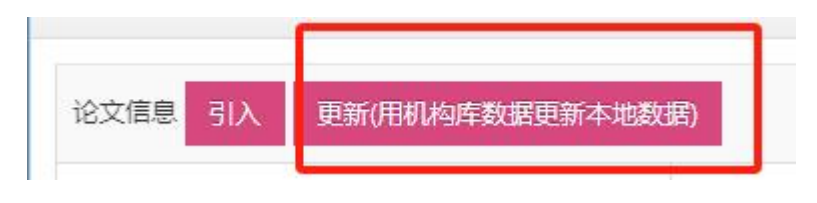

图19

论文类别,请点击右侧"编辑"按钮"■, 在弹出框中完善数据并保存(图20)。

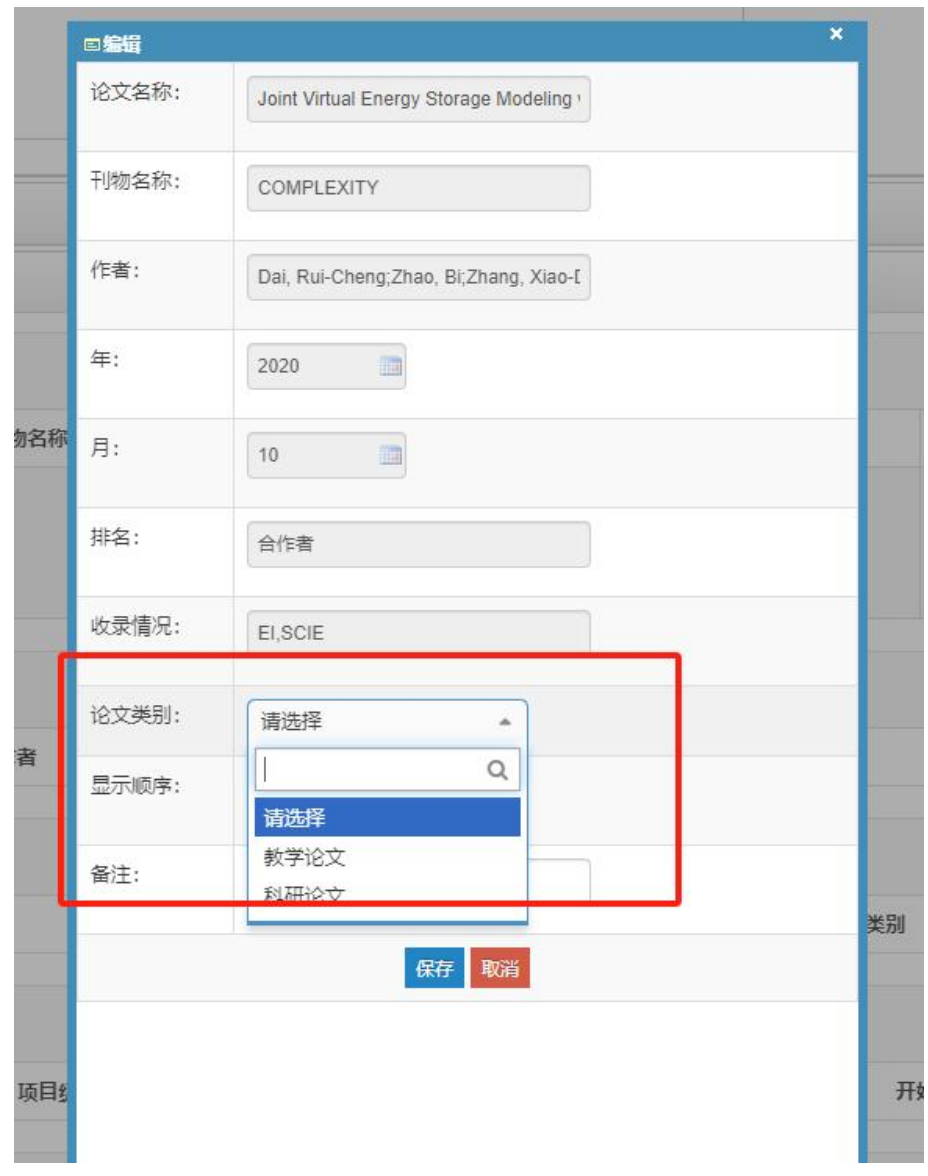

引入的论文如发现论文名称、刊物名称、年、月、排名、收录情况有误,请点击右侧" 纠错"按钮"7",在弹出框中填写纠错说明,保存后纠错信息会反馈到机构库,机构库工 作人员将在1个工作日以内处理纠错信息并把结果反馈到职称系统(图21)。

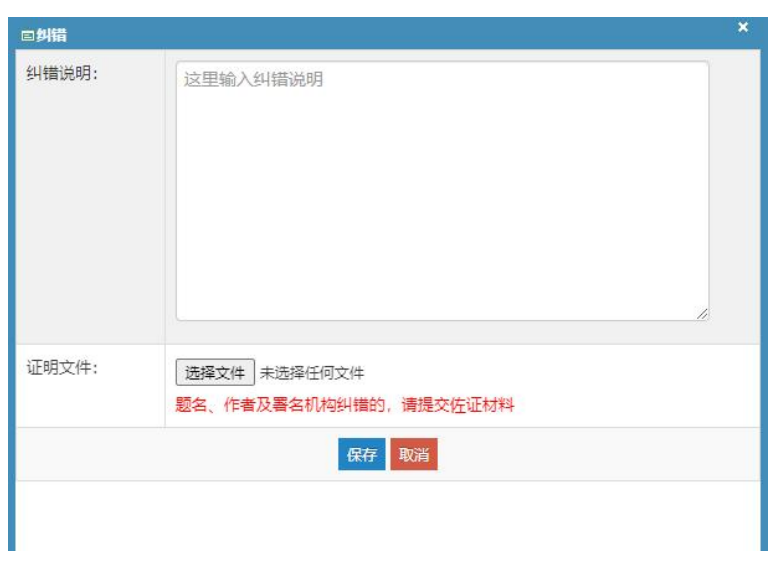

所有的纠错信息可以在此页面(图22)点击"纠错"按钮"" 道看,在弹出的页面中 可以看到所有的纠错信息,及机构库反馈的结果(图23)。

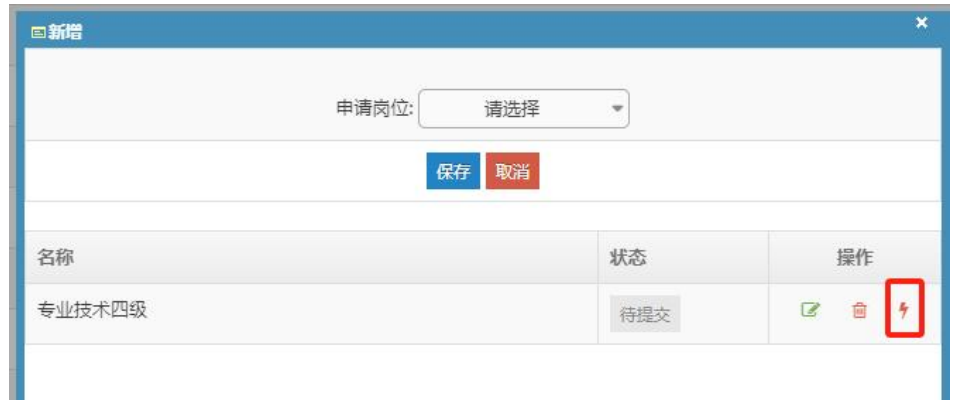

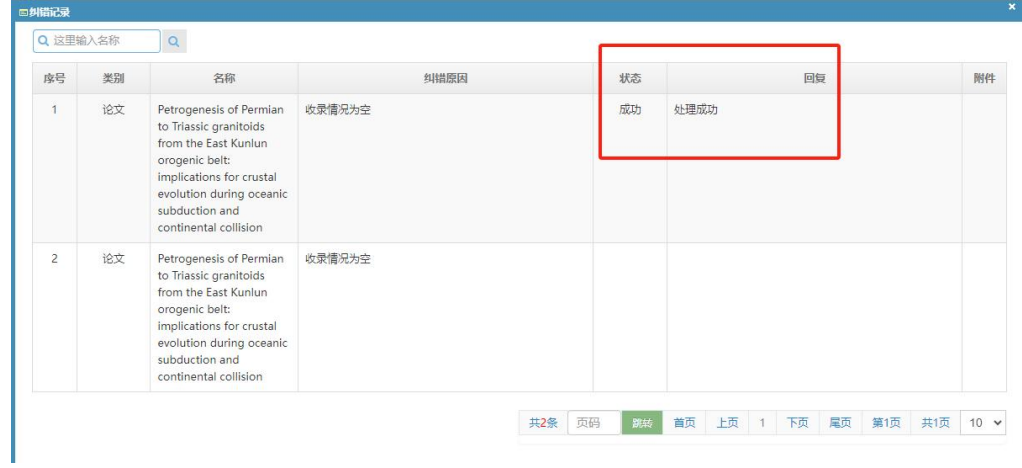

#### 9.3著作

ä.

引入的著作可以修改出版社级别(图23.1)

| 著作信息<br>引入<br>更新(根据机构库最新数据更新) |             |    |         |      |    |       |       |               |
|-------------------------------|-------------|----|---------|------|----|-------|-------|---------------|
| 著作题目                          | 作者          | 排名 | 出版单位    | 出版时间 | 类别 | 出版社级别 | 字数(万) | 操作            |
| ○ 哥伦比亚数字出版导论                  | 卡斯多夫,徐丽芳,刘萍 | 译者 | 苏州大学出版社 | 2007 | 译著 | 一般出版社 | 0     | 区乡亩<br>A<br>Ű |

图23.1

#### 9.4教材

引入的教材需要补充教材级别(图23.2)

| 教材信息 引入<br>更新(根据机构库最新数据更新) |     |    |         |      |       |       |         |                             |    |
|----------------------------|-----|----|---------|------|-------|-------|---------|-----------------------------|----|
| 教材题目                       | 作者  | 排名 | 出版单位    | 出版时间 | 类别    | 出版社级别 | 字数(万)   | 级别                          | 操作 |
| ○ 编校软件应用实验教程               | 徐丽芳 | 作者 | 武汉大学出版社 | 2008 | 编著或教材 | 一般出版社 | $\circ$ | 省部级及以上<br>统编或规划教<br>材 (或奖励) | 曲  |
|                            |     |    |         |      |       |       |         |                             |    |

图23.2

10."项目信息"板块,项目信息的"引入"可从自科基金库、科发院奖励项目、社科院项目 库和教学项目数据库中检索并引入。"引入"的信息如有空白需要手动编辑(图24)。

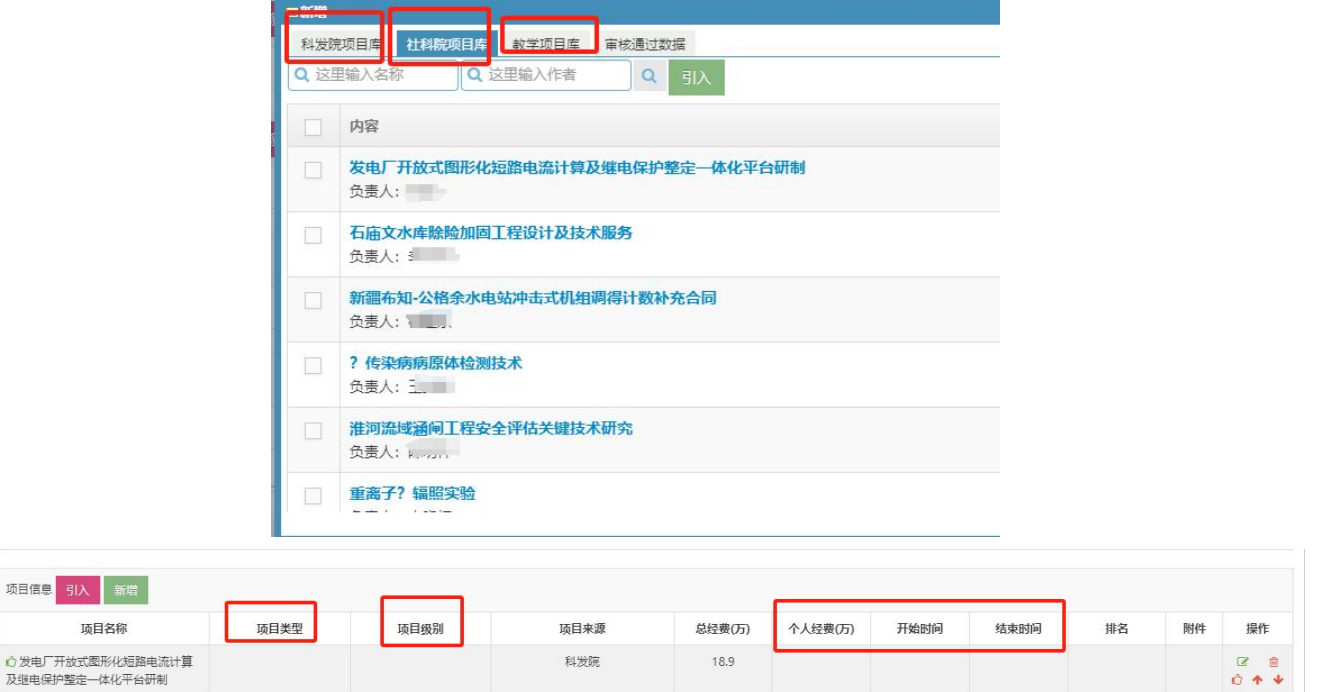

11."奖励信息"板块,奖励信息的"引入"可从科发院奖励库、社科院奖励库和教学奖励 数据库中检索并引入。"引入"的信息如有空白需要手动编辑(图25)。

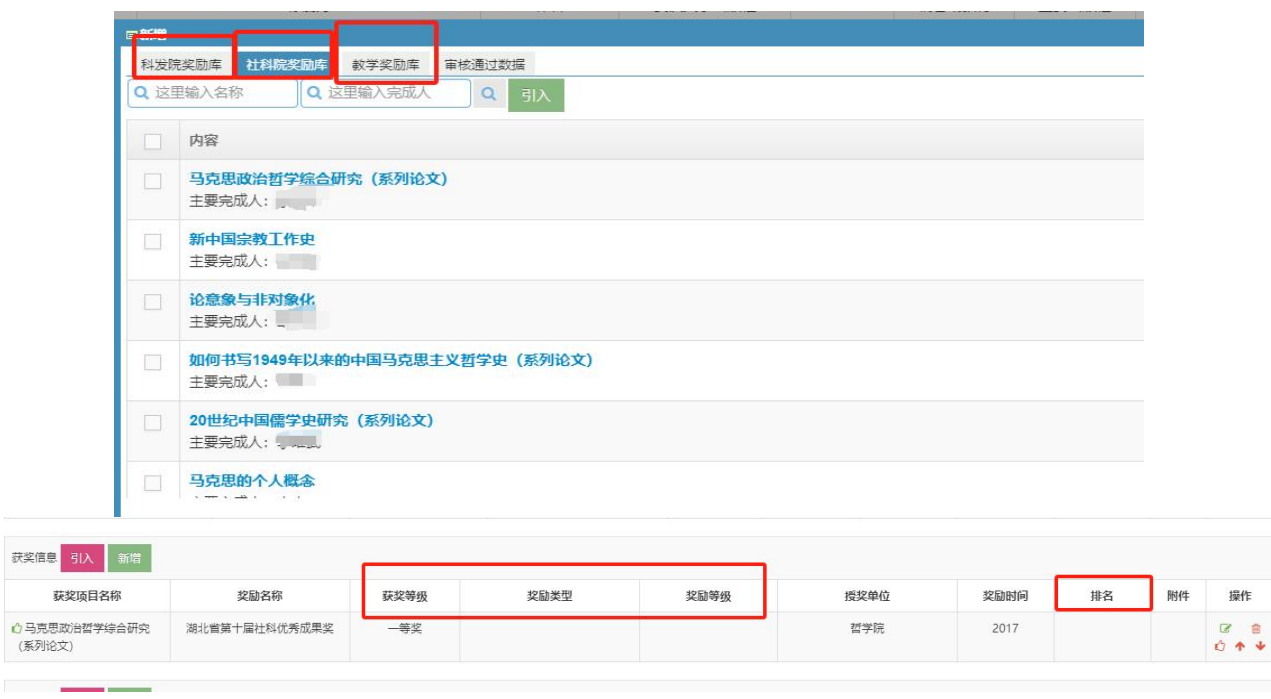

图25

12. "专利信息"板块,专利信息的"引入"可从发明专利和实用新型专利两个库中检索并引 入。"引入"的信息如有空白需要手动编辑(图26)。

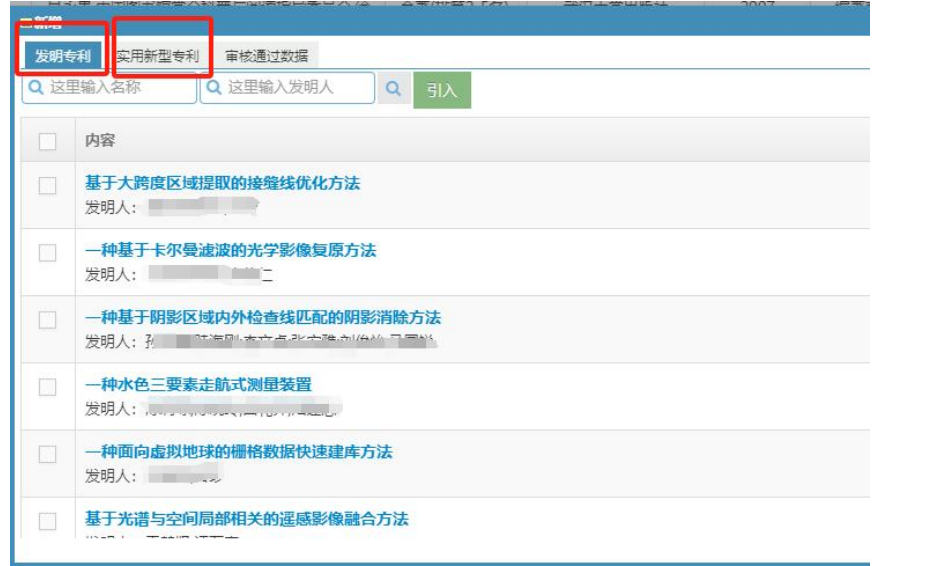

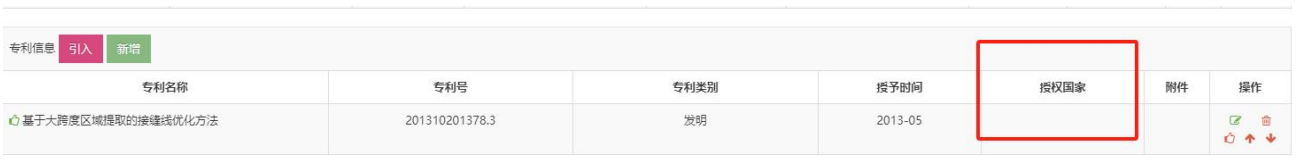

13."咨询报告信息"板块, 咨询报告信息的"引入"可从社科院研究报告库中检索并引入。 "引入"的信息如有空白需要手动编辑(图27)。

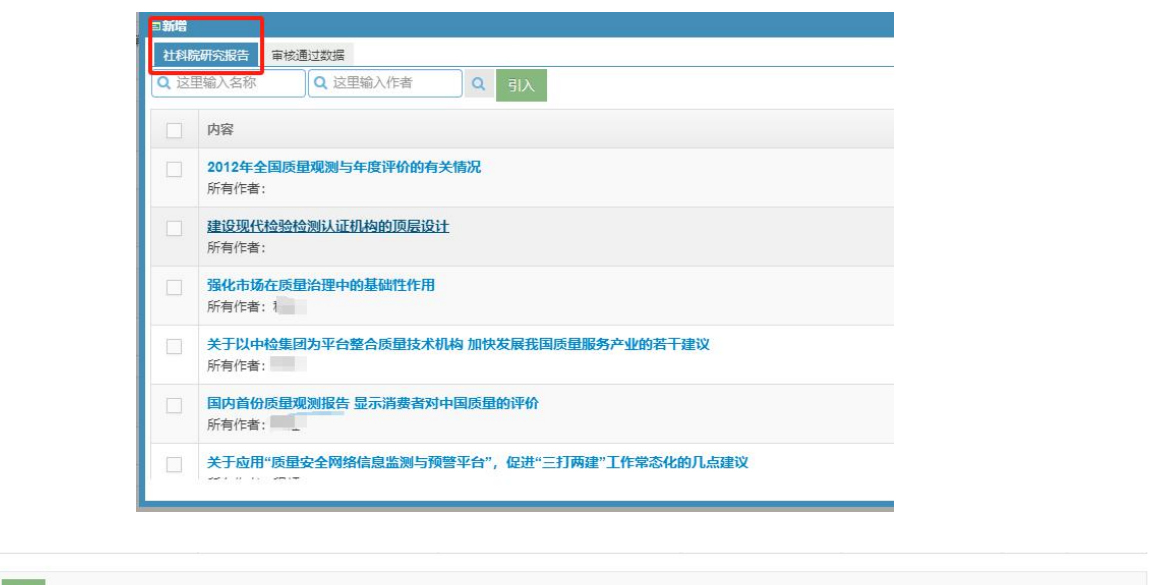

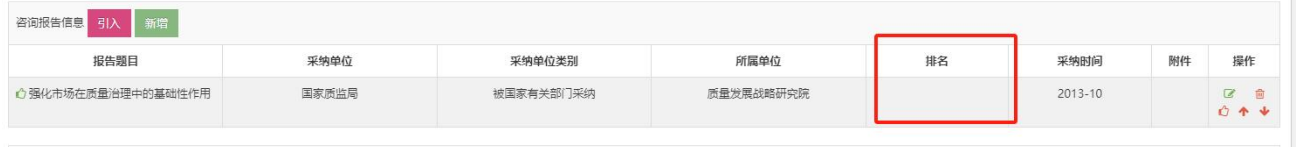

图27

14."软件著作权"板块,软件著作权信息的"引入"可从软件著作权库中检索并引入。(图 28)。

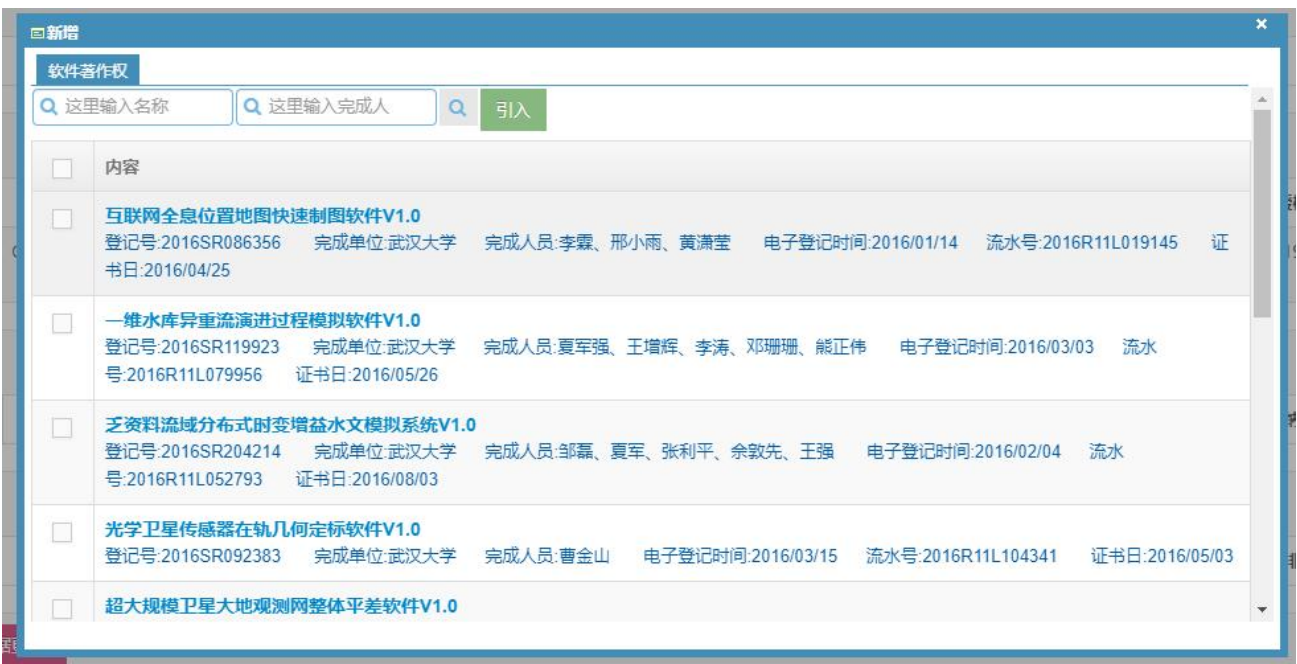

| 软件著作权<br>引入 新增 |     |      |      |        |     |     |    |    |
|----------------|-----|------|------|--------|-----|-----|----|----|
| 名称             | 登记号 | 完成单位 | 完成人员 | 电子登记时间 | 流水号 | 证书日 | 附件 | 操作 |

图28

# 15."新品种"板块,新品种信息的"引入"可从植物新品种库中检索并引入。(图29)。

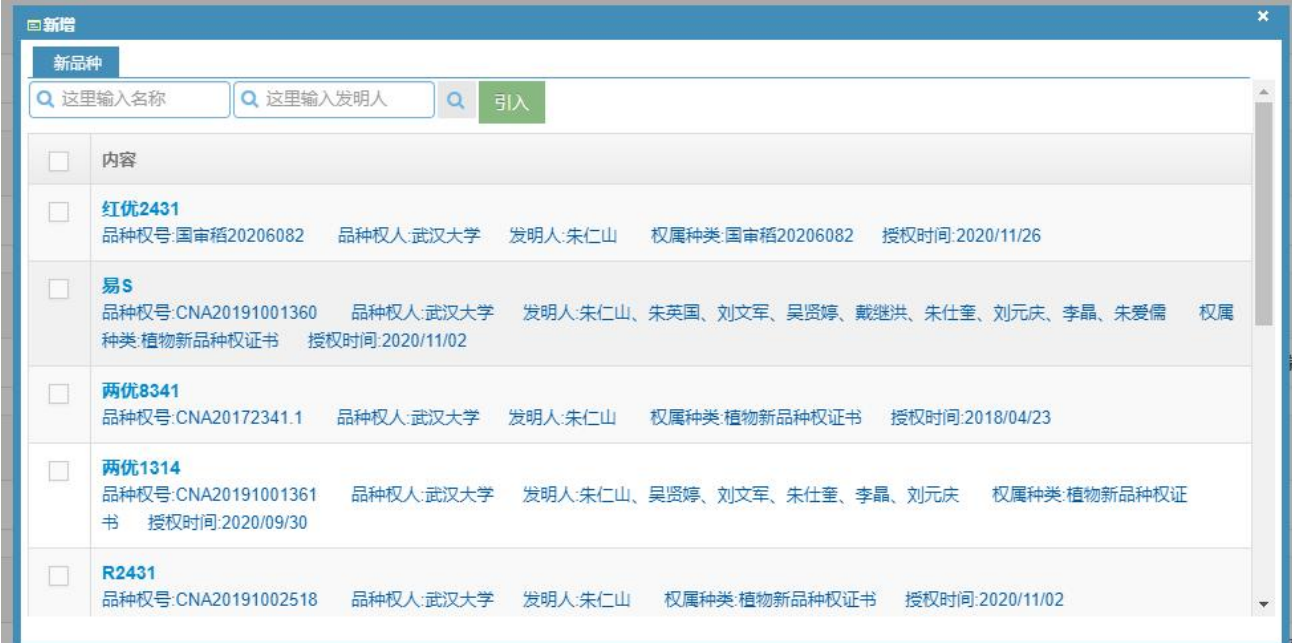

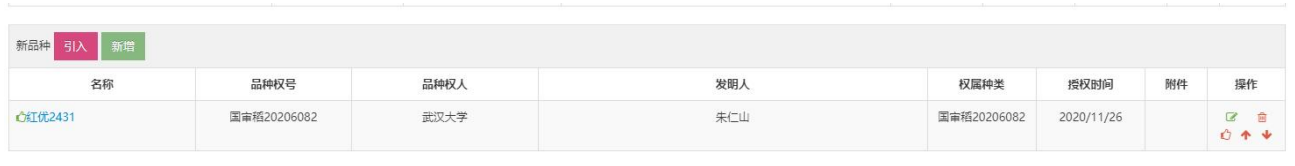

16. 在填写申报信息时,应优先通过"引入"的方式从职称数据库中进行添加,所有以"新增" 方式添加的信息均需要上传PDF版佐证材料。

17. 教师系列四级申报岗位除应聘类别为: "援疆、援藏、援青"、"人才类"在提交时系 统会提示勾选3项送校外同行专家评审的成果(图30)。点击下方黄色勾选审核成果按钮,在 弹出界面勾选3项成果并上传附件(图31)。(注:送外审成果不包含项目)

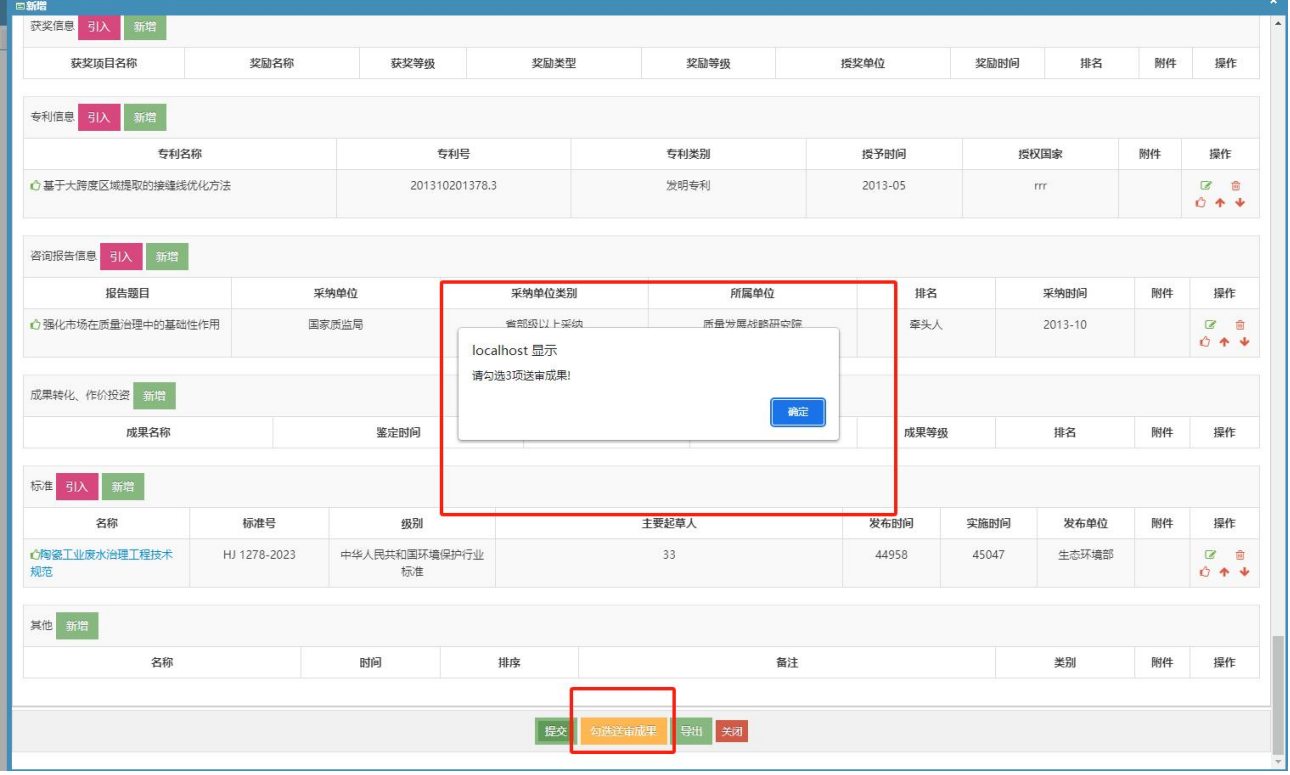

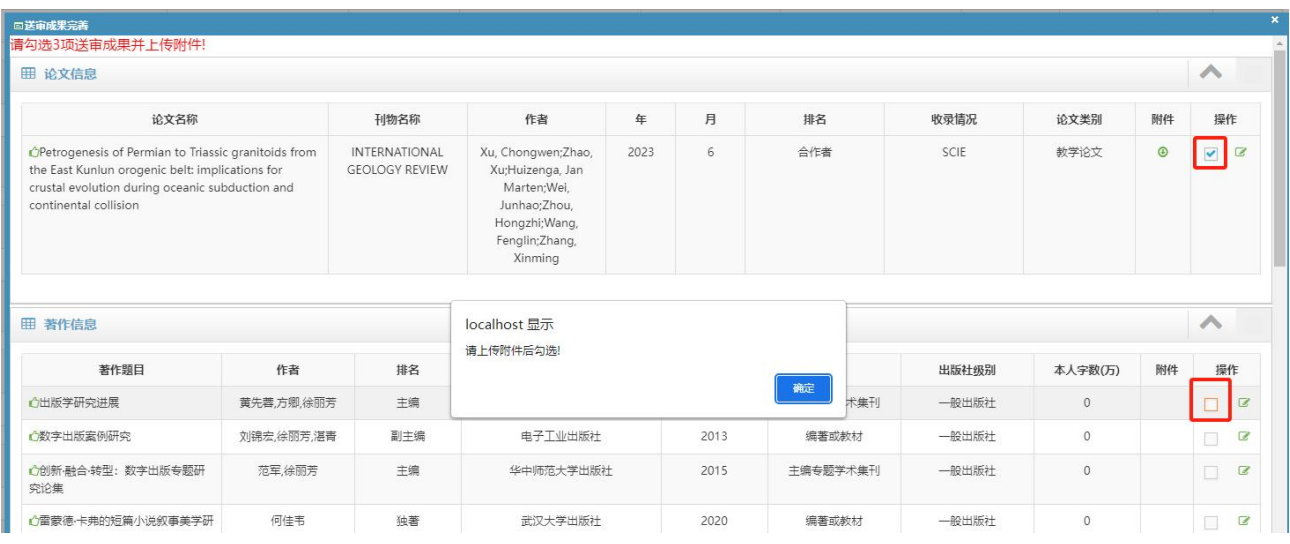

18. 信息全部填写完善后,可勾选业绩成果前方的"口"确认数量(图32),点击"提交"按 钮,在弹出的小窗口的"状态"栏显示"已提交"则完成此次申报(图33)。如未显示"已 提交"则说明在填写的页面中有空白处,系统会在空白处出现提示"禁止为空"(如图34), 需再次编辑完善后提交。

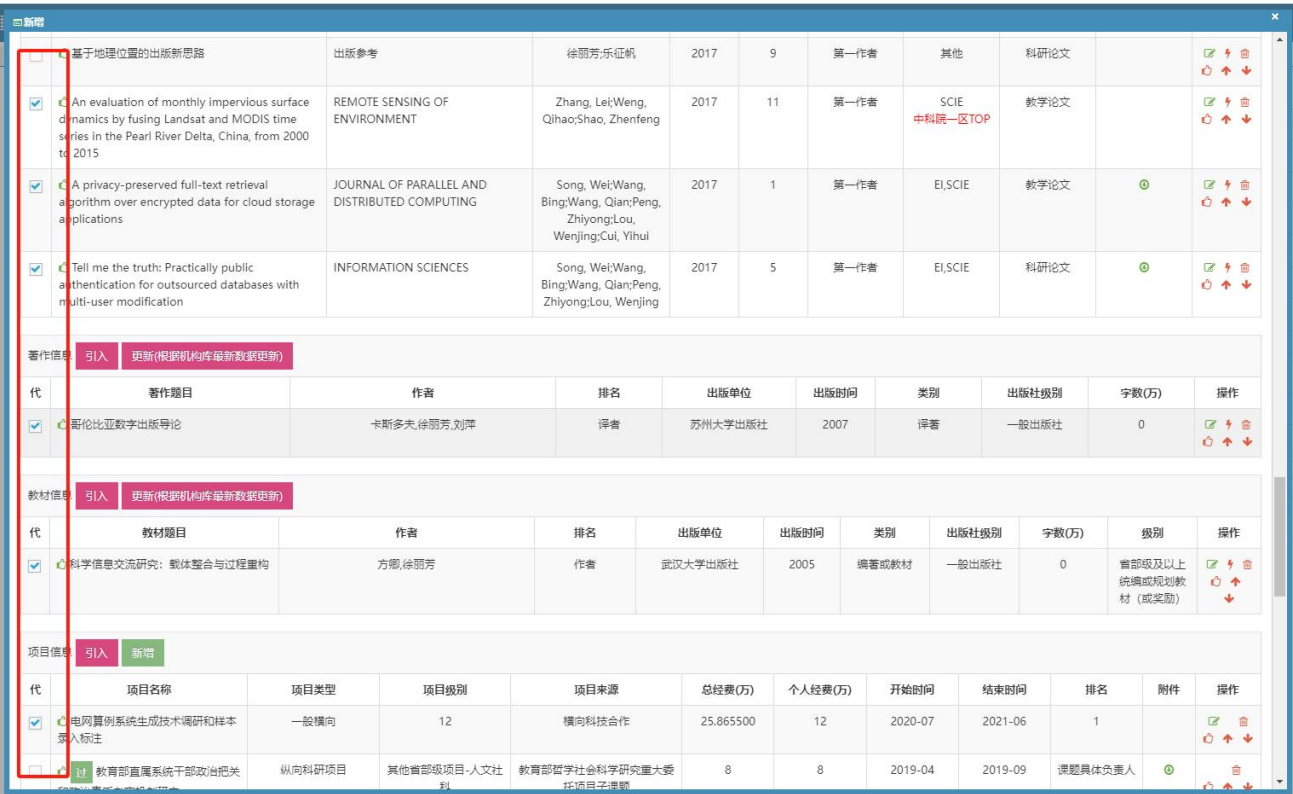

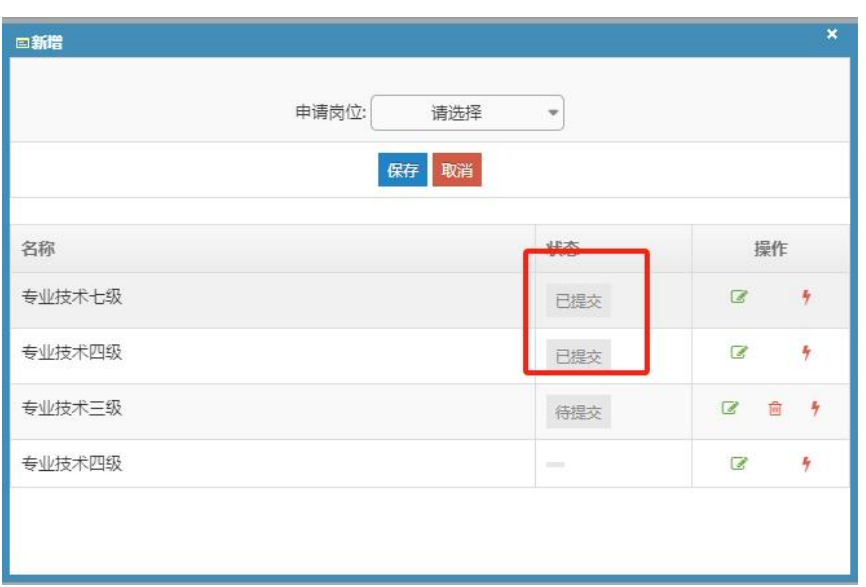

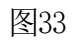

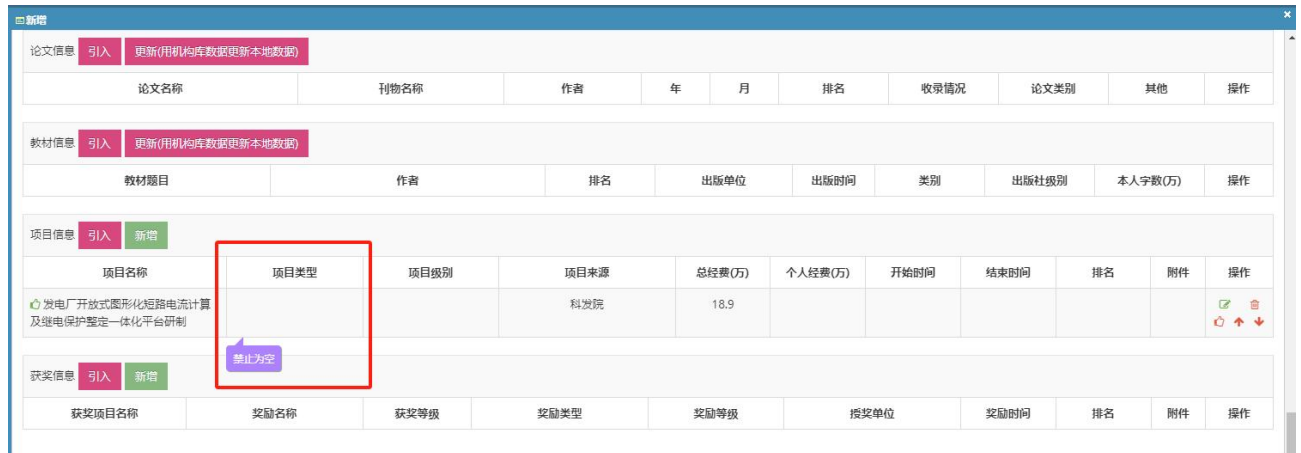

19.在提交成功后,如发现还需修改的地方,分两种情况:

19.1本人已提交,但学院管理员还未接收。请点击编辑" 3"按钮(图35),进入主页面, 在最下端点击"提回"按钮,方可进行再编辑、修改(图36)。

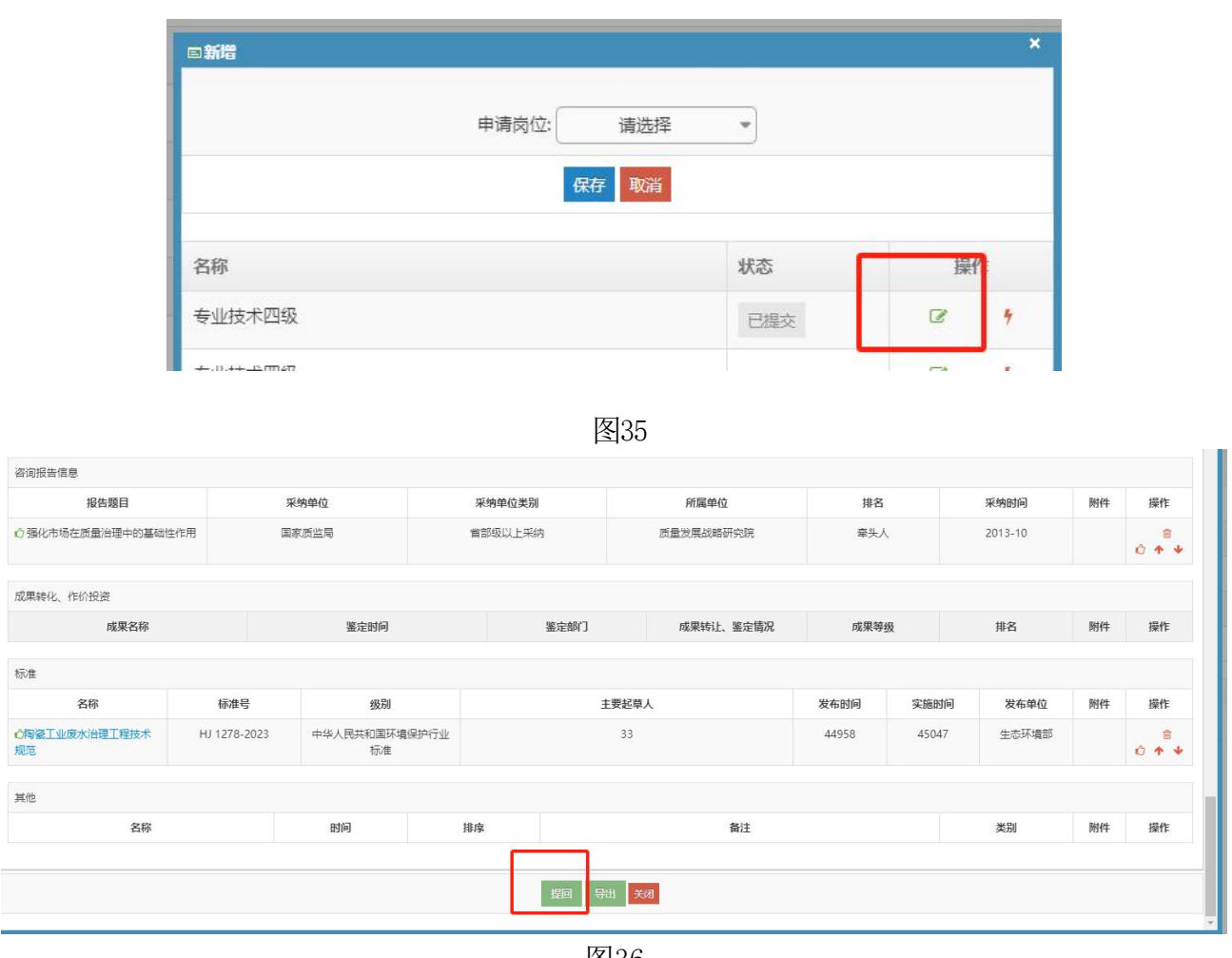

19.2本人已提交,学院管理员已接收时,教师无法再自行提回,请联系本院人事秘书。

注:教师系列申报二、三级岗位多一项符合表中选项条件(仅限教师系列申报二、三级岗位)。 点击"新增"按钮,即可查看表1、表2、表3中条件。勾选个人满足表中选项,点击页面最下端 "引入",再与之前填写完成的论文、项目、著作、奖励等做"关联"(图37)。

符合学校二、三级岗位申报条件<mark>新增</mark>

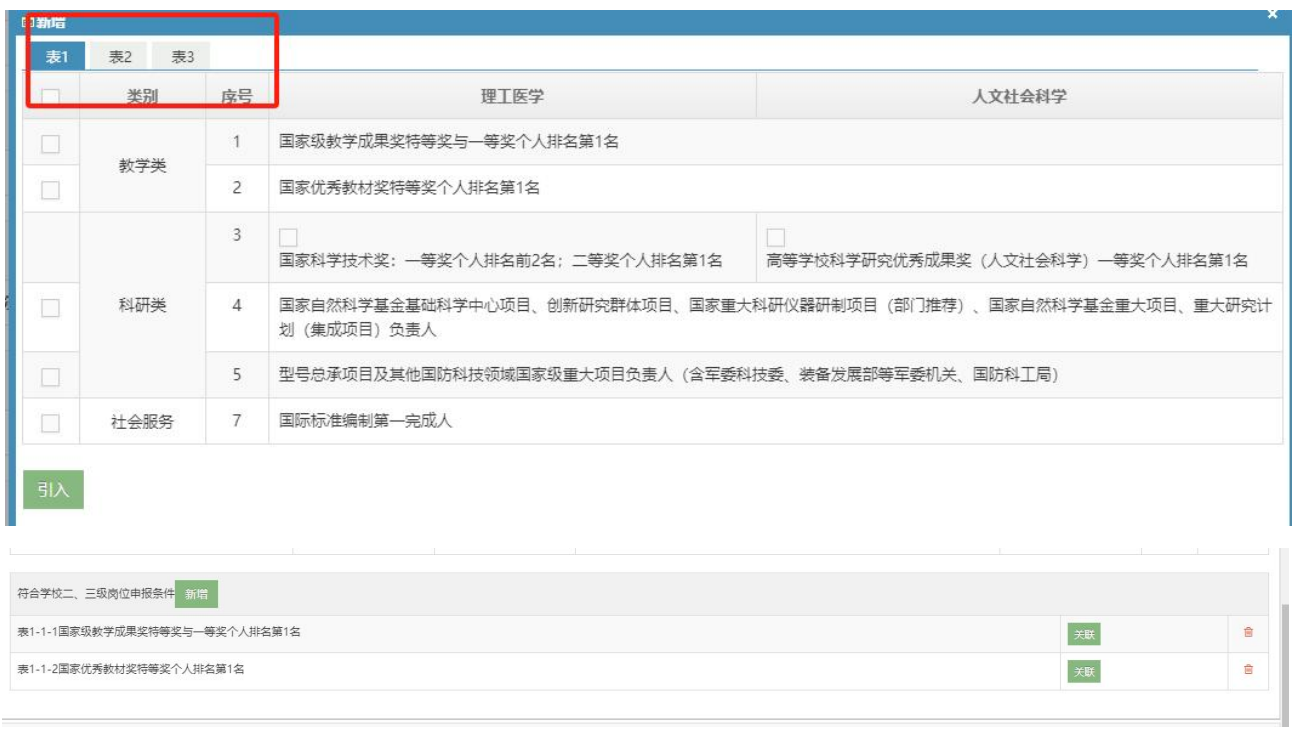